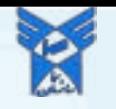

# **آشنایی با سامانه آموزشیار )دانشجویان( )سامانه مدیریت یکپارچه امور آموزشی دانشگاه آزاد اسالمی( دانشکده فنی و حرفه ای سما واحد بوشهر**

**1**

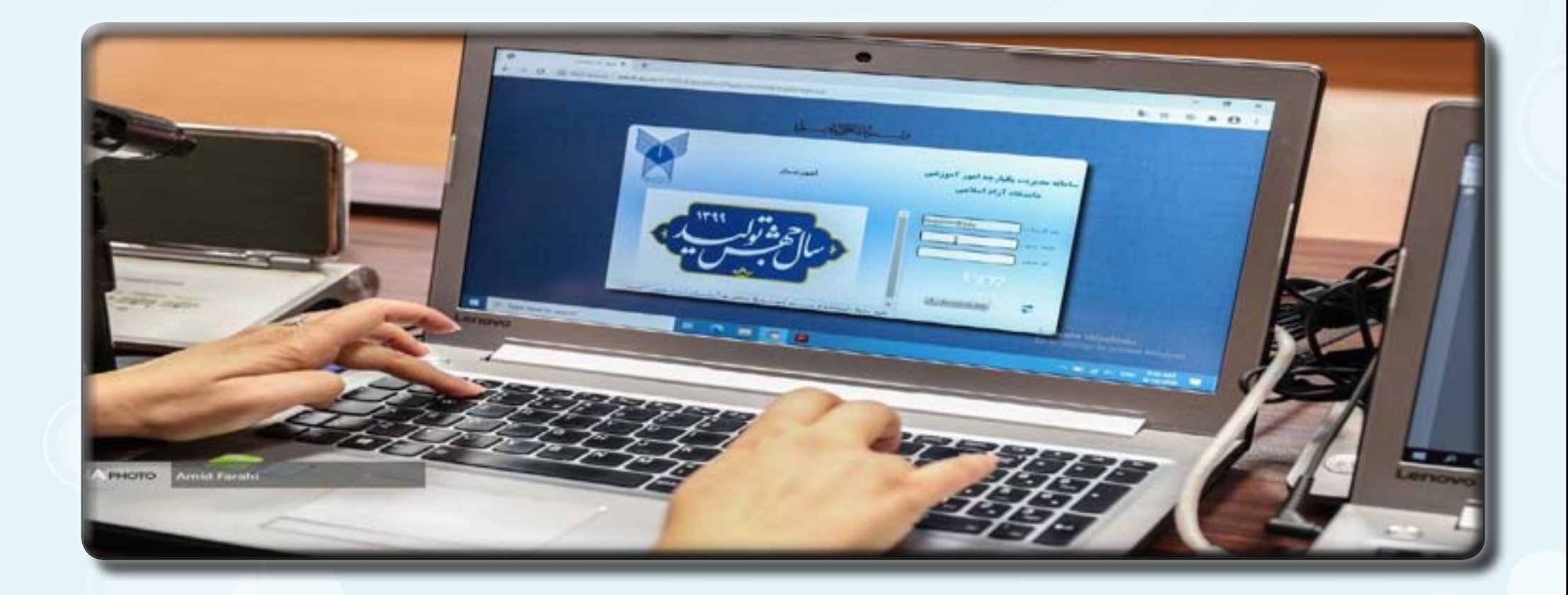

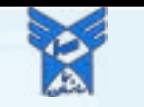

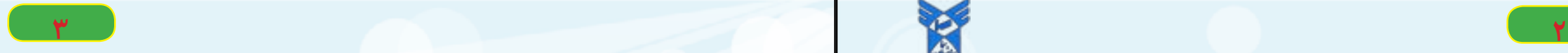

## **وارد شدن به سامانه آموزشیار**

**با وارد کردن آدرس وب سایت دانشکده سما بوشهر به آدرسir.ac.samabushehr://http در نوار مرورگر )فایرفاکس یا کروم(و پس از ورود به سایت دانشکده سما ، لینک سامانه آموزشیارو پذیرش دانشجویان جدید در صفحه اصلی درج شده است .**

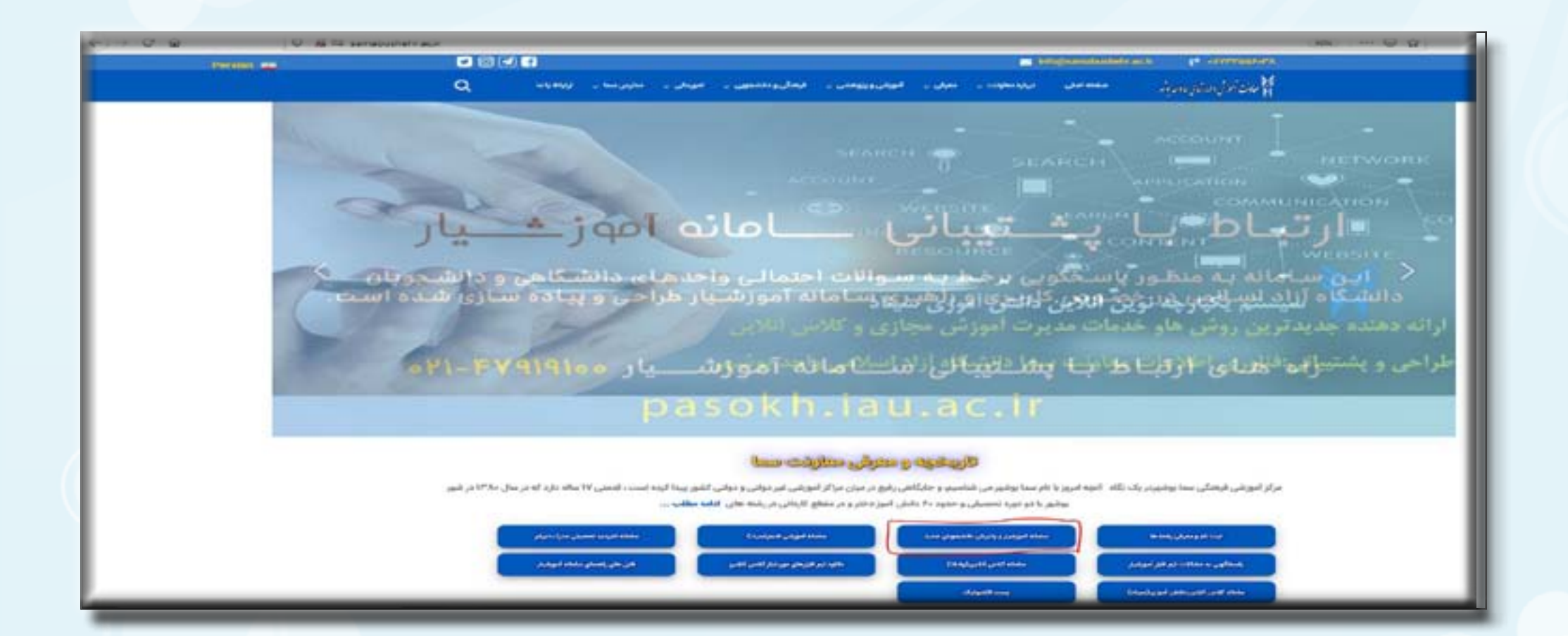

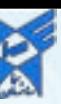

**نکته مهم :دانشجویان ورودی های قبل از 99باید عدد 419را به اول شماره دانشجویی خود اضافه کرده) .مثال 419981044022 (درواقع شماره دانشجویی ورودی های قبل از 99دوازده رقمی می شود .همچنین شماره دانشجویی ورودی های 99چهارده رقمی)مثال 39941921408056 ( می باشد.**

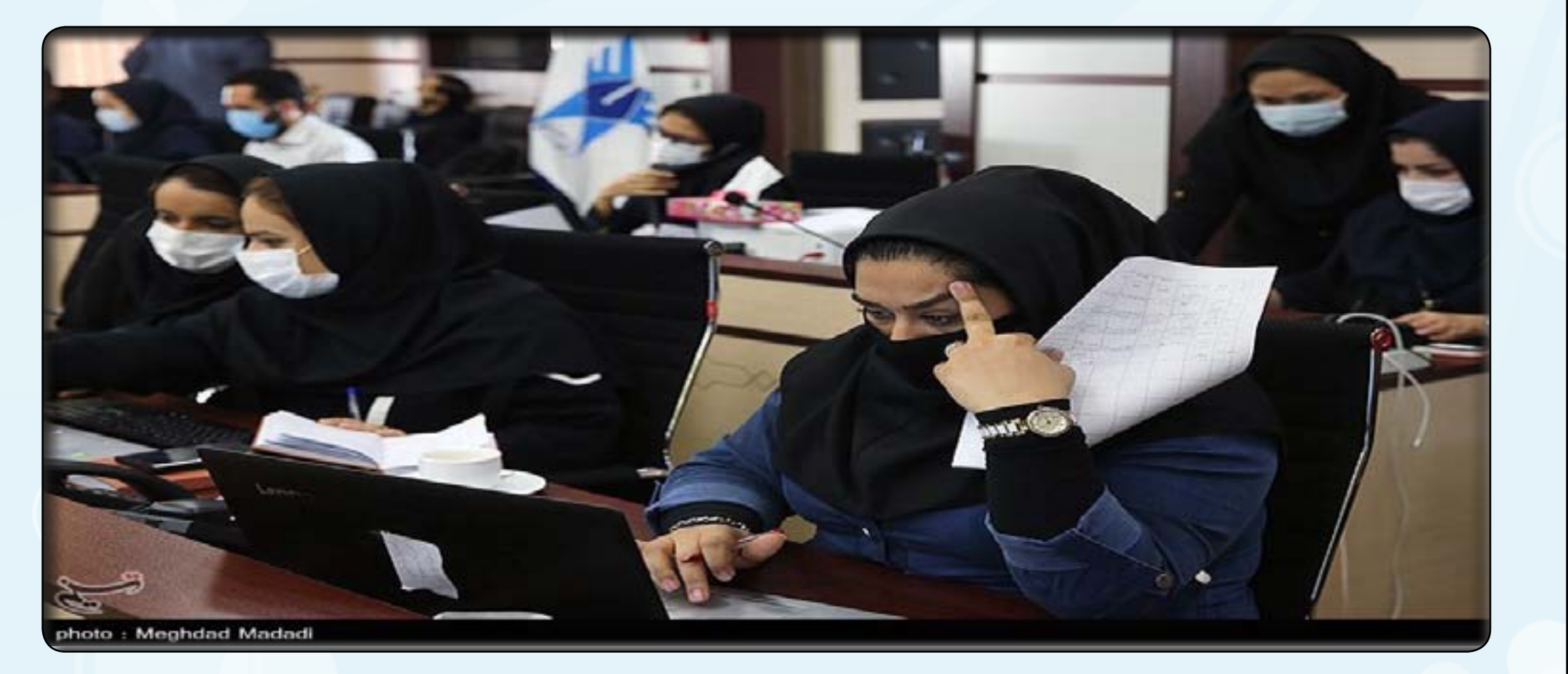

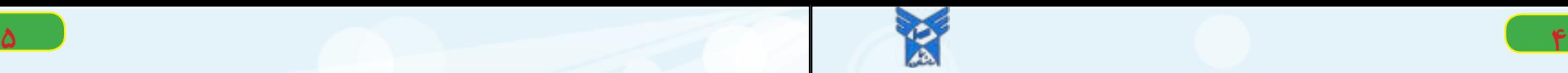

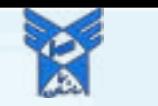

**دانشجو با وارد کردن نام کاربری و کلمه عبور و تایید کد تصویر وارد سامانه دانشجویی شود. نکته بسیار مهم :پس از اولین ورود به سامانه آموزشیار باید کد اعتبارسنجی و صحت سنجی )مطابق تصویر زیر (از طریق شماره** 

**تلفن همراه انجام شود .کلیک بر روی فراموشی / باز شدن قفل رمز عبور و سپس تعریف کلمه عبورجدید و در انتها ورود به سیستم )سامانه دانشجویی (الزم به ذکر است نام کاربری تمام دانشجویان همان شماره دانشجویی می باشد. )ورودی های قبل از 99شماره دانشجویی 12رقمی ورودی های 99شماره دانشجویی 14رقمی(**

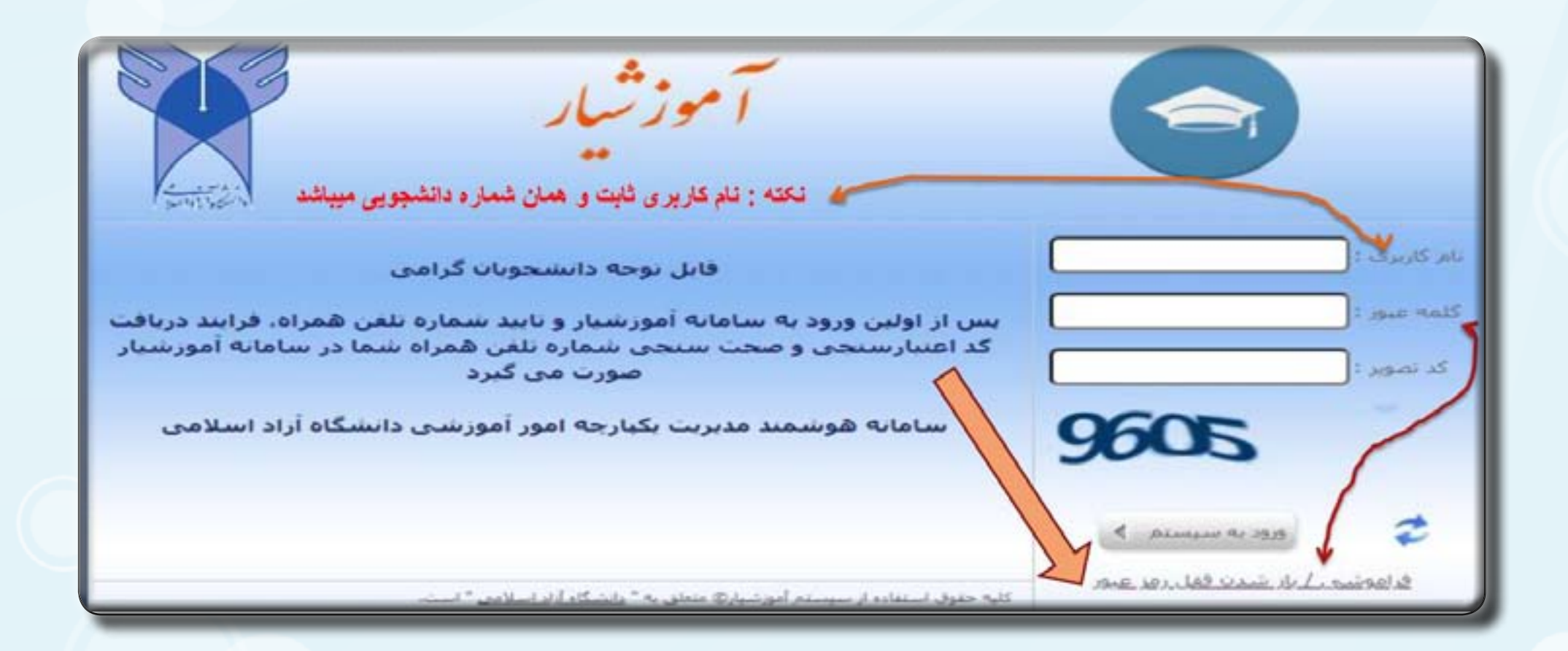

**توضیح : )پس از وارد شدن در سایت آموزشیار وارد تصویر شماره 1شده و پس از انتخاب نوع کاربری که همان دانشجو می باشد وارد تصویر شماره 2و وارد کردن شماره دانشجویی و کد تصویر و کلیک برروی تایید مطالب و ورود به سیستم (ودر آخر تصویر شماره 3وارد کردن نام کاربری و کلمه عبور )برای وارد کردن رمز عبور بایدکد اعتبارسنجی و صحت سنجی از طریق شماره تلفن همراه انجام شود (در ادامه کامل توضیح داده می شود.**

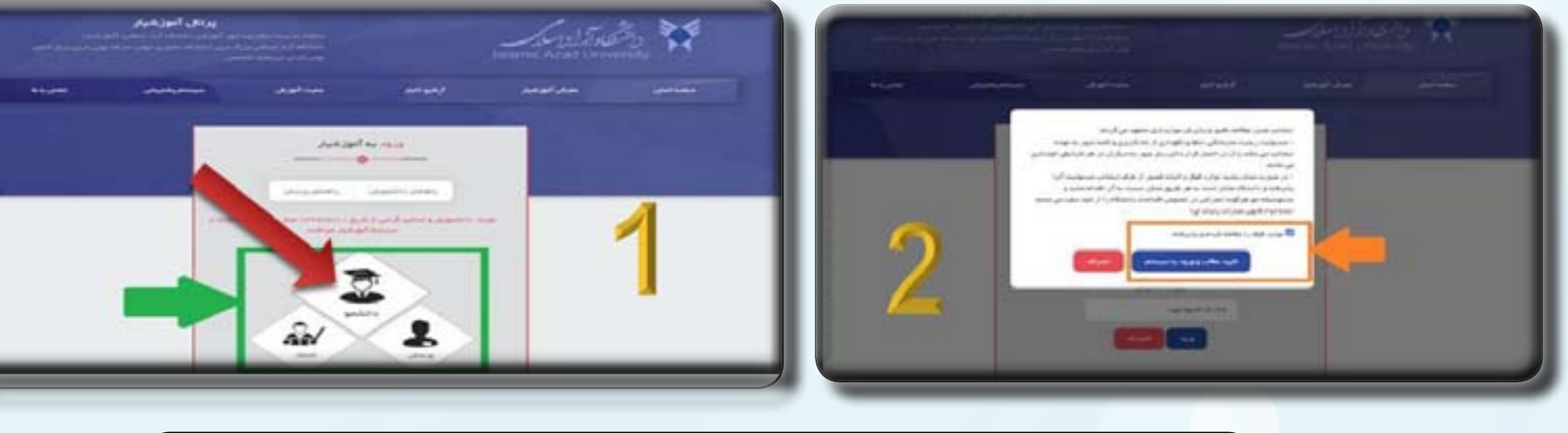

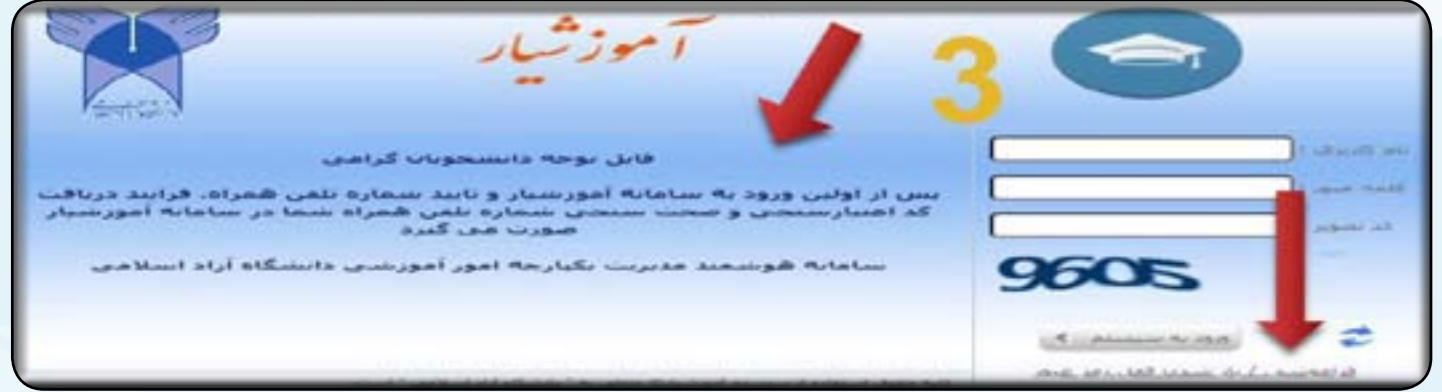

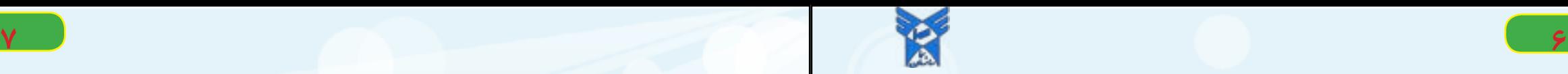

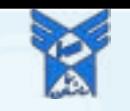

**همانطور که در تصویر ذیل هم قابل مشاهده است دانشجویان محترم میتوانند از خدمات زیر بهرمند شود . 1(انتخاب واحد ، حذف و اضافه ، مشاهده انتخاب واحد ، چاپ انتخاب واحد ، مشاهده برنامه هفتگی و .. 2 (مشاهده آخرین وضعیت ثبت نام )ترم جای ( 3 (مدیریت مالی نیمسال های تحصیلی ، پرداخت شهریه ، درخواست وام و.. 4 (مشاهده نمرات ، اعتراض نمرات ، ارزشیابی اساتید و .. 5 (درخواست وام در صفحات بعدی به صورت کامل توضیح داده خواهد شد** 

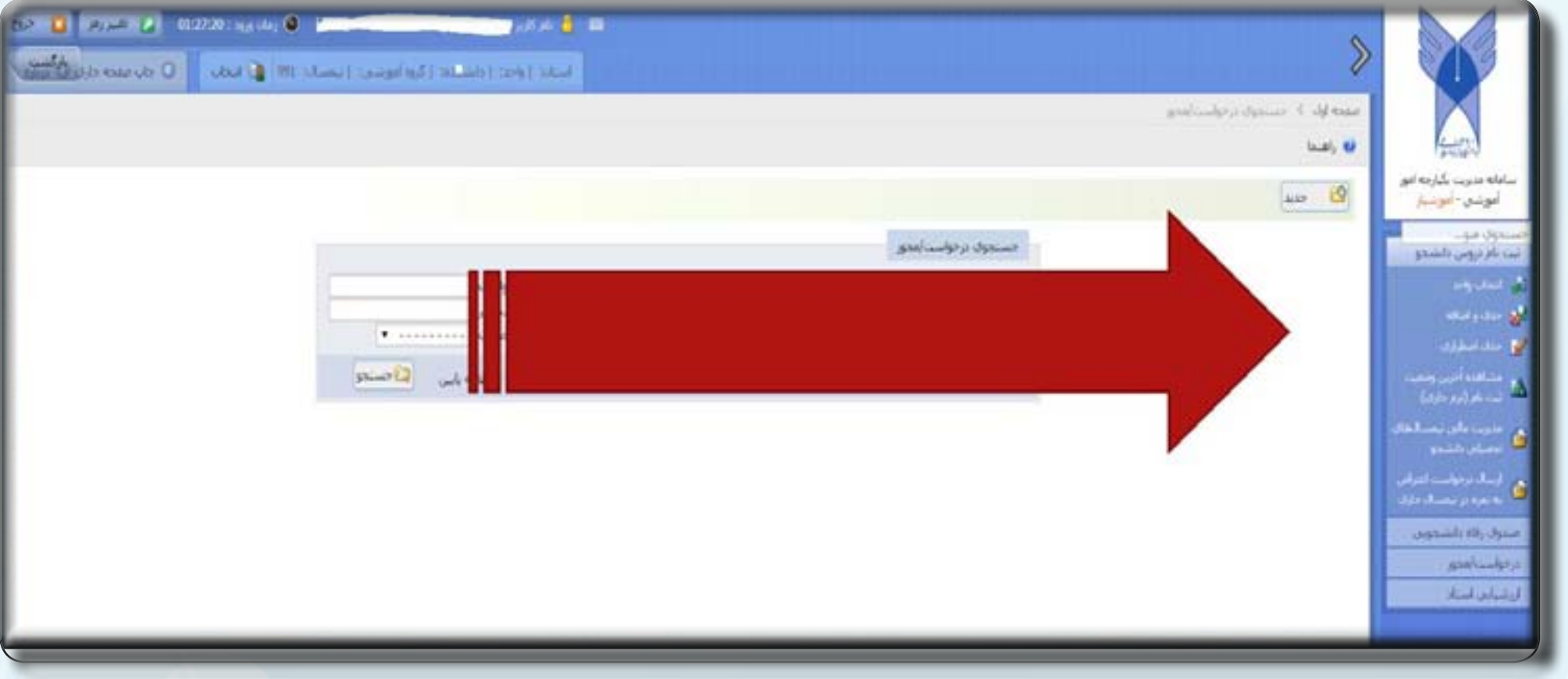

#### **توضیحات منوهای صفحه دانشجویی**

**دانشجو پس از وارد شدن به سامانه دانشجویی به منوهای زیر می توانند دسترسی داشته باشند که در سمت راست صفحه دیده می شوند که هرکدام از این منوهای دارای زیرمنوهایی و با نوع عملکرد مختلف ، که در ادامه همه آنها توضیح داده خواهد شد .و درسمت چپ باالی صفحه نیز دکمه خروج از صفحه، دکمه بازگشت، تغییر رمز عبور و تغییر نیمسال ، نام و زمان ورود کاربر نیز وجود دارد**

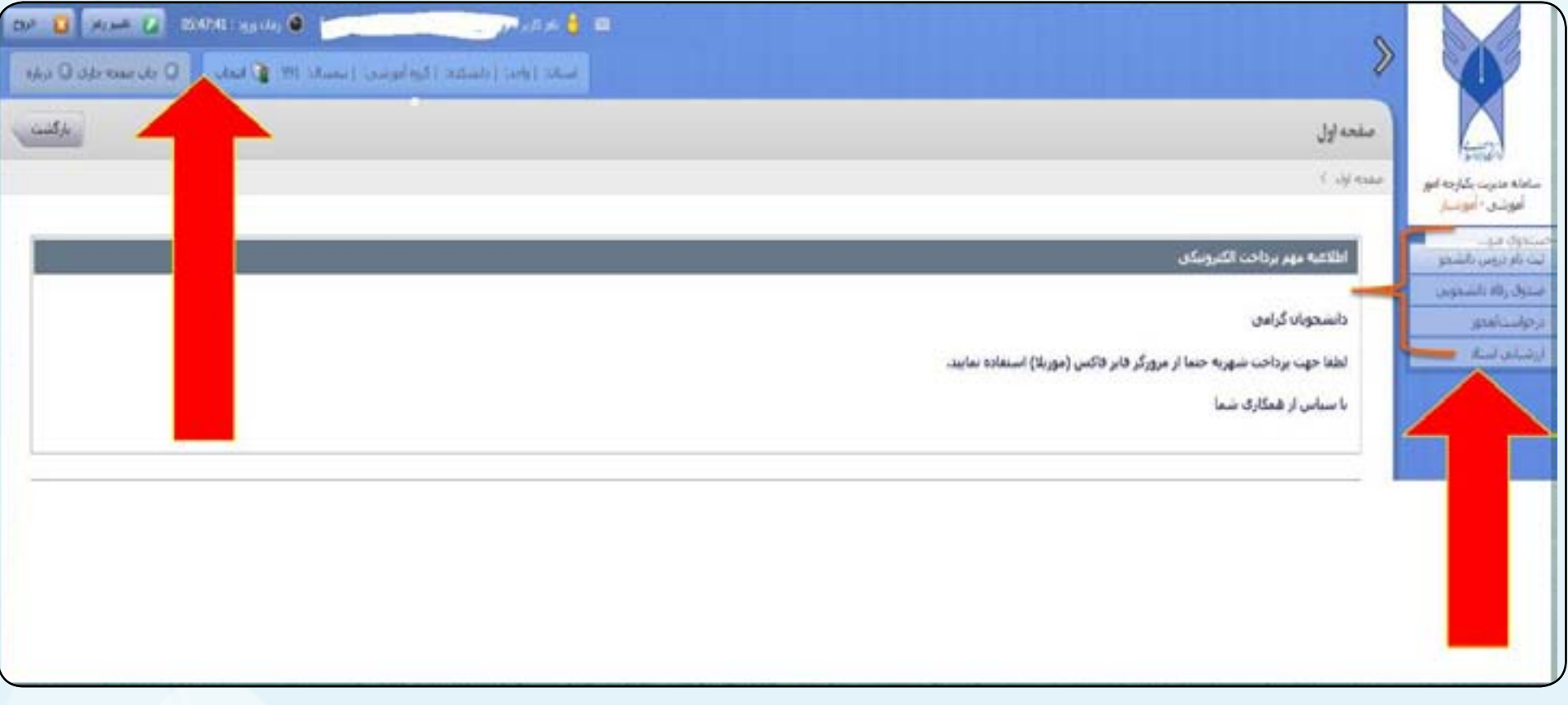

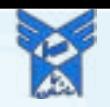

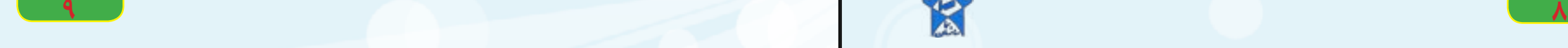

## **منو ثبت نام دروس دانشجو**

**4(مشاهده آخرین وضعیت ثبت نام )ترم جاری (:یکی از مهمترین منوها که شامل :وضعیت نیمسالهای دانشجو ، مشخصات دانشجو،مشخصات تحصیلی ، دروس انتخاب واحد ، مشاهده دروس کلی رشته ، مشاهده کارنامه ، چاپ کارنامه ، چاپ برگه انتخاب واحد ، مشاهده و چاپ برنامه هفتگی ، مشاهده نمرات که همگی در این زیرمنو می باشد**

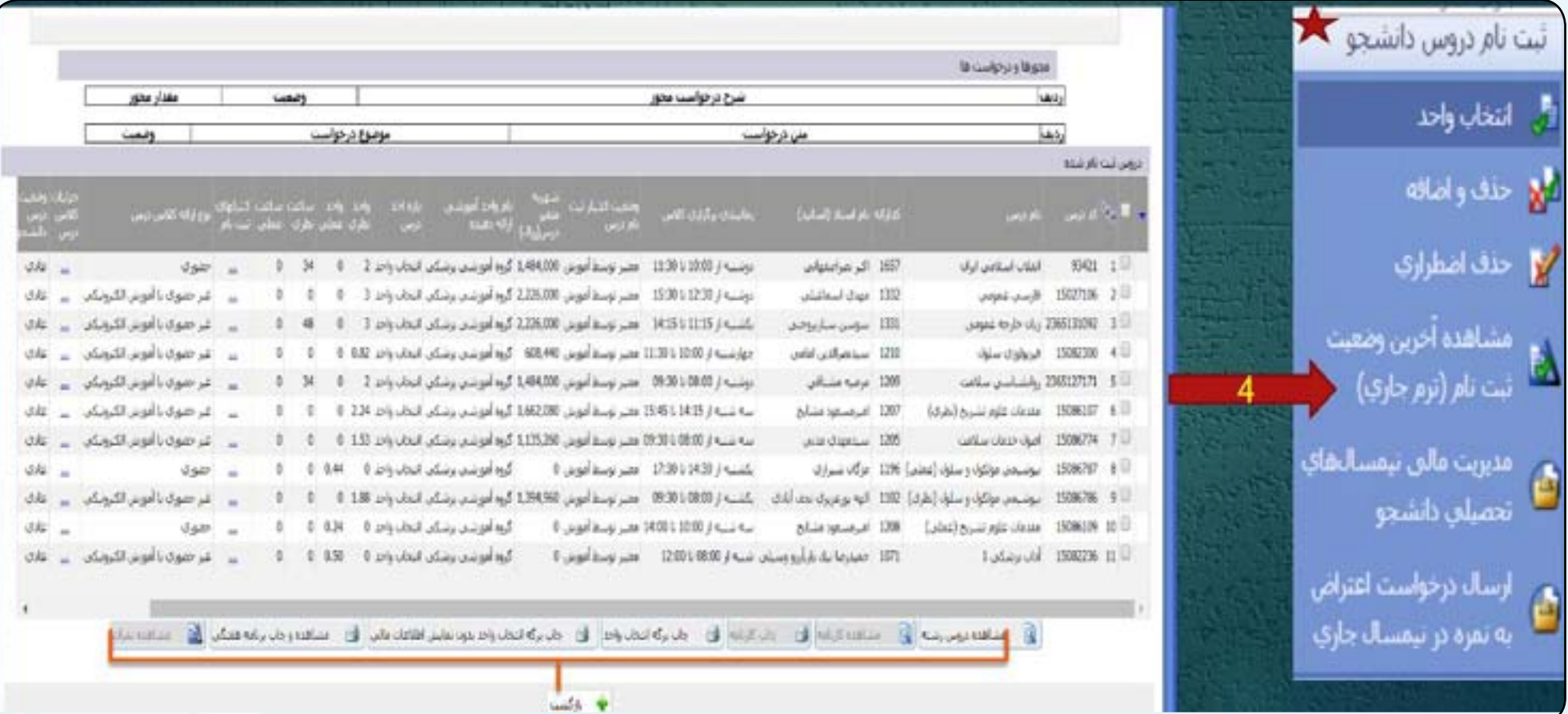

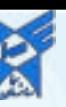

## **منو ثبت نام دروس دانشجو**

**1 (زیرمنو انتخاب واحد :دانشجویان براساس تقویم آموزشی و زمانبندی هر نیمسال میتوانند انتخاب واحد انجام دهند**

**2 (زیرمنو حذف و اضافه:دانشجویان براساس تقویم آموزشی و زمانبندی هر نیمسال میتوانند حذف و اضافه انجام دهند**

**3 (زیرمنو حذف اضطراری:دانشجویان براساس تقویم آموزشی و زمانبندی هر نیمسال میتوانند حذف اضطراری انجام دهند**

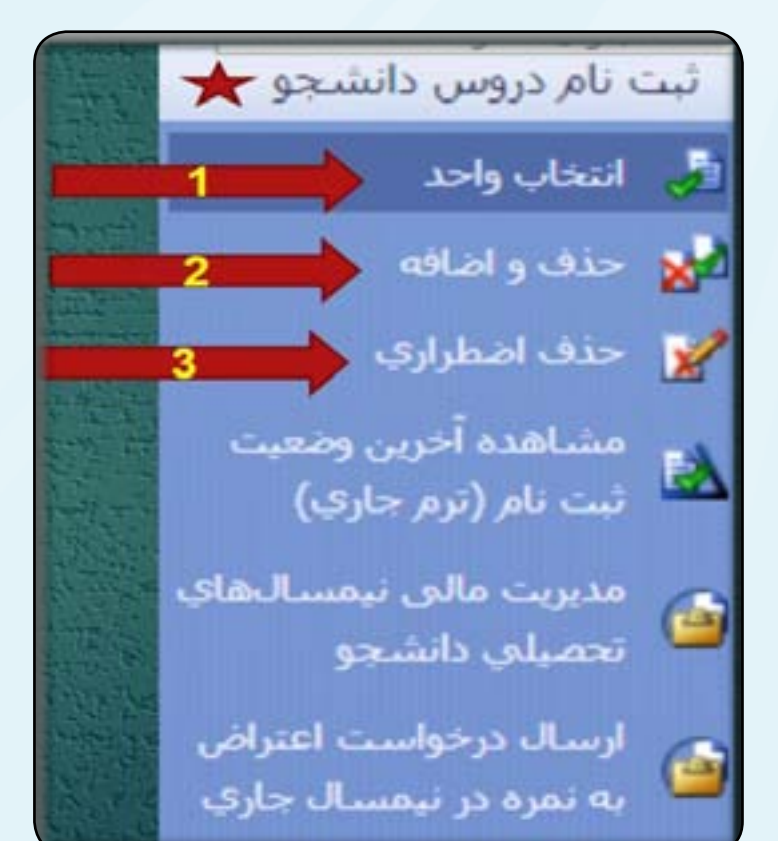

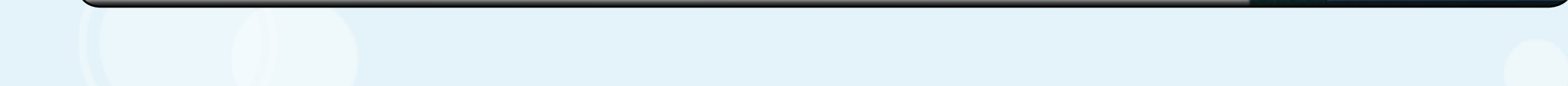

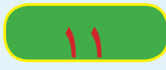

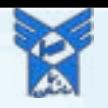

#### **منو ثبت نام دروس دانشجو**

**6 (زیرمنو )ارسال درخواست اعتراض به نمره در نیمسال جاری (: درخواست ارسال اعتراض و پیگیری نمره در نیمسال جاری**

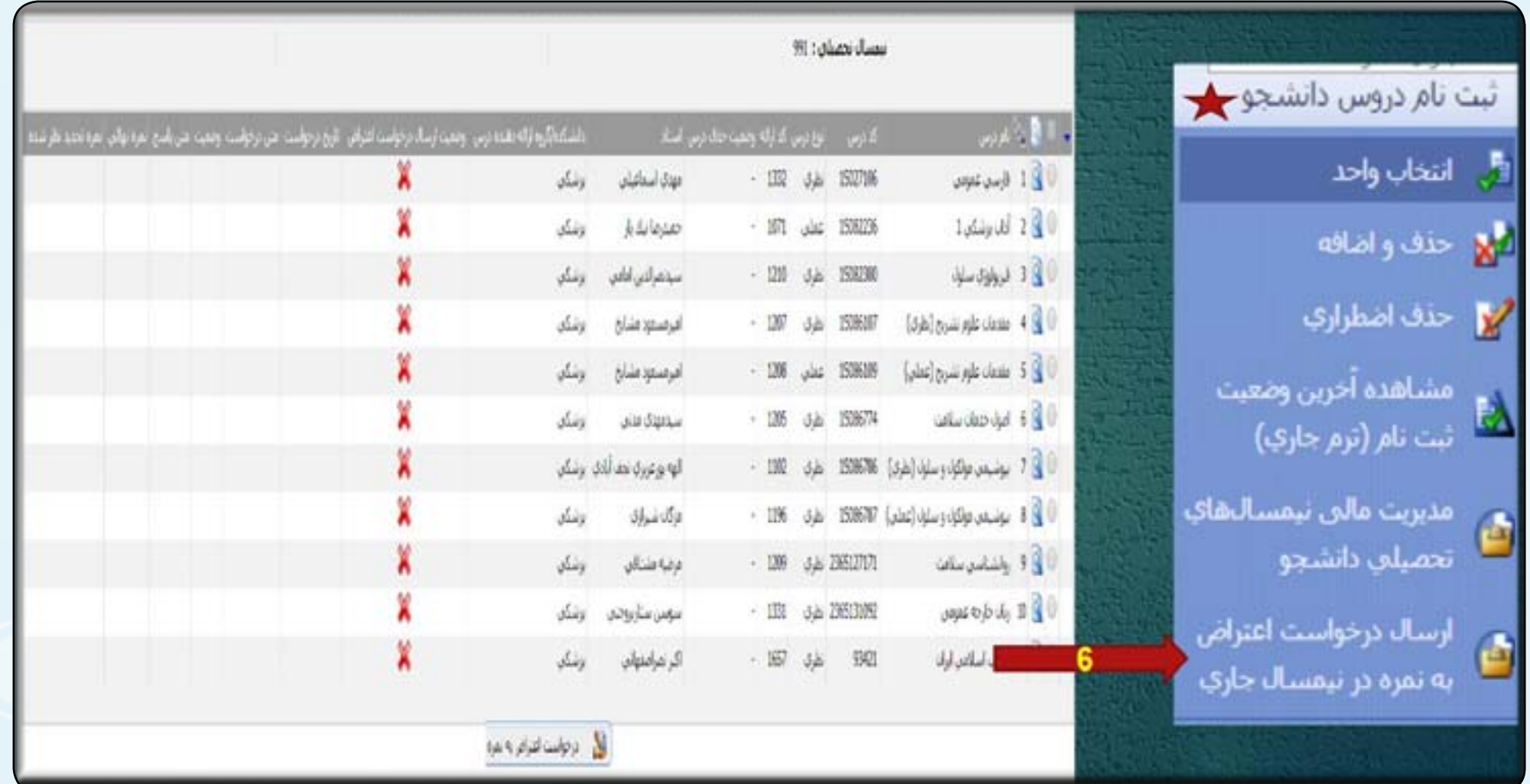

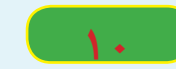

### **منو ثبت نام دروس دانشجو**

**5 (زیرمنو )مدیریت مالی نیمسالهای تحصیلی دانشجو( شامل مشخصات کلی دانشجو ،وضعیت نهایی تراز مالی )بدهکاری، بستانکاری (دانشجو ،پرداخت الکترونیکی شهریه و ... \*نکته مهم\*: برای پرداخت شهریه حتما ار مرورگر فایرفاکس)موزیال ( استفاده نمایید\***

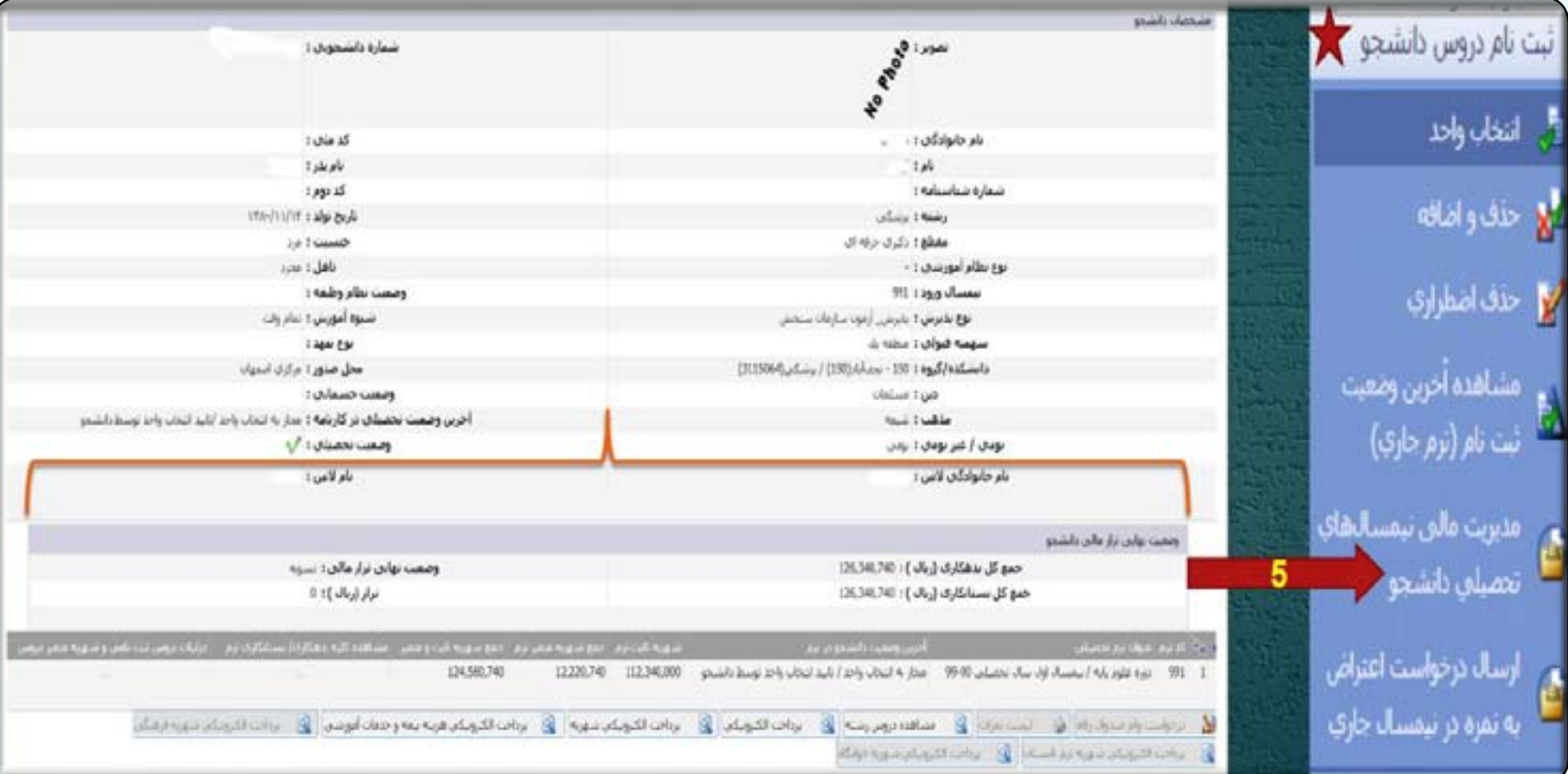

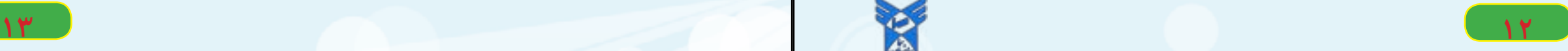

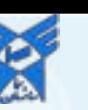

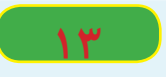

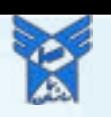

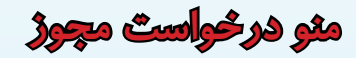

 **زیر منو ارسال درخواست دانشجو: با کلیک کردن این منو دانشجو میتواند براساس طبقه بندی موضوع درخواست ، درخواست خود را ارسال فرماید) .منو در حال تکمیل و به روزرسانی می باشد**

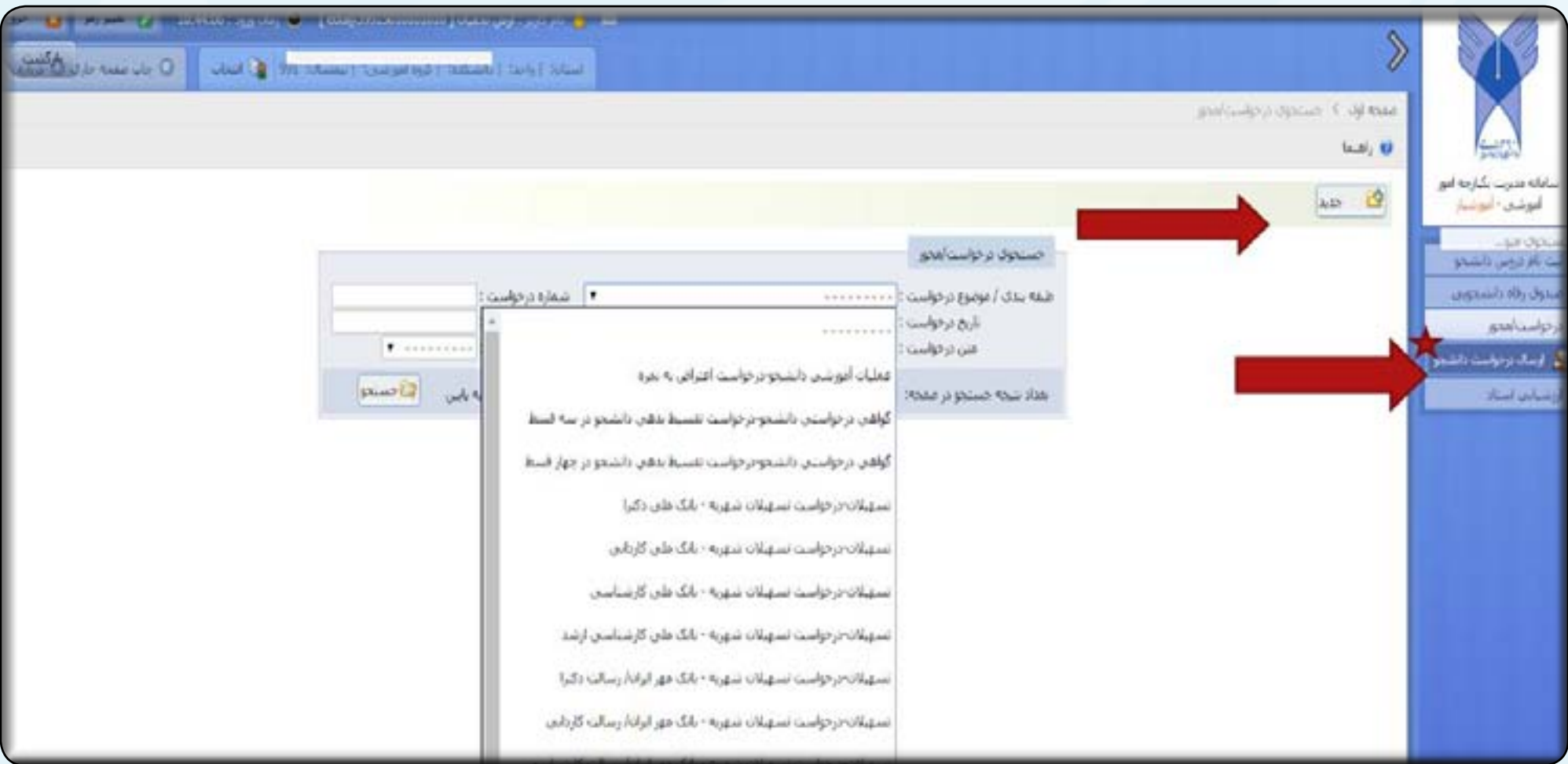

#### **منوی صندوق رفاه دانشجویی**

 **زیر منو)درخواست /پیگیری تسهیالت(: با کلیک کردن این منو دانشجویان میتوانند براساس مقطع تحصیلی خود درخواست وام خود را ارسال و پیگیری کنند**

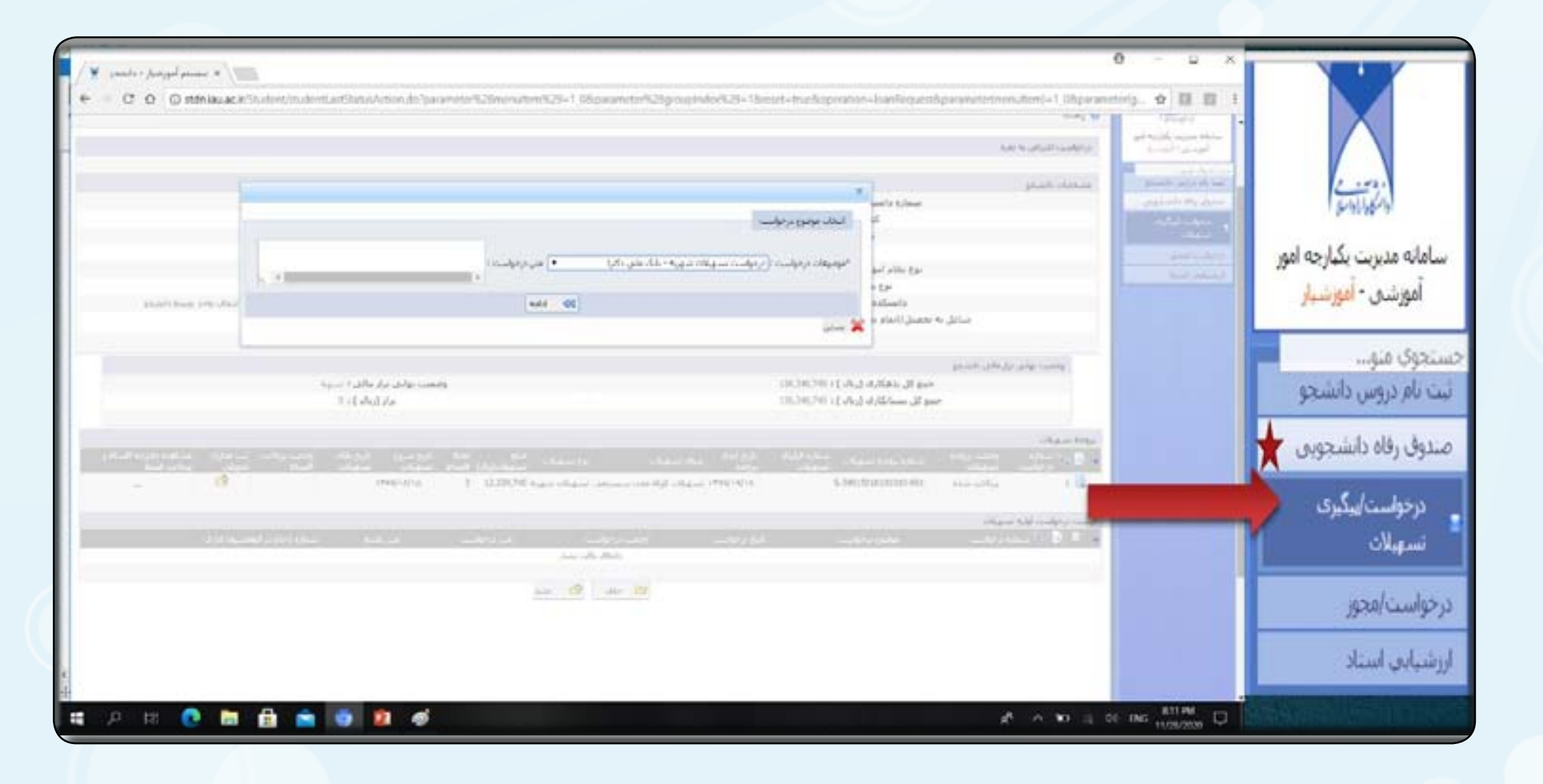

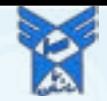

#### **منوی ارزشیابی اساتید**

**14**

**زیر منو ارزشیابی استاد در نیمسال جاری : با انتخاب این منو دانشجویان میتواند در زمان مجاز تعیین شده ارزشیابی اساتیدخود را انجام داده و پس از آن کارت ورود به جلسه خود را مشاهده «ذخیره «و چاپ نمایند.**

**تذکر مهم:در زمان ورود به سامانه دانشجویی آموزشیار در صورت بدهی شهریه فقط امکان پرداخت بدهی شهریه یا اقساط آن وجود داردو سایر منوها مثل ارزشیابی اساتید غیرفعال خواهد بود وپس از پرداخت بدهی یا اقساط ، منوها فعال و امکان ارزشیابی اساتید و مشاهده و چاپ کارت امتحان میسر خواهد شد.**

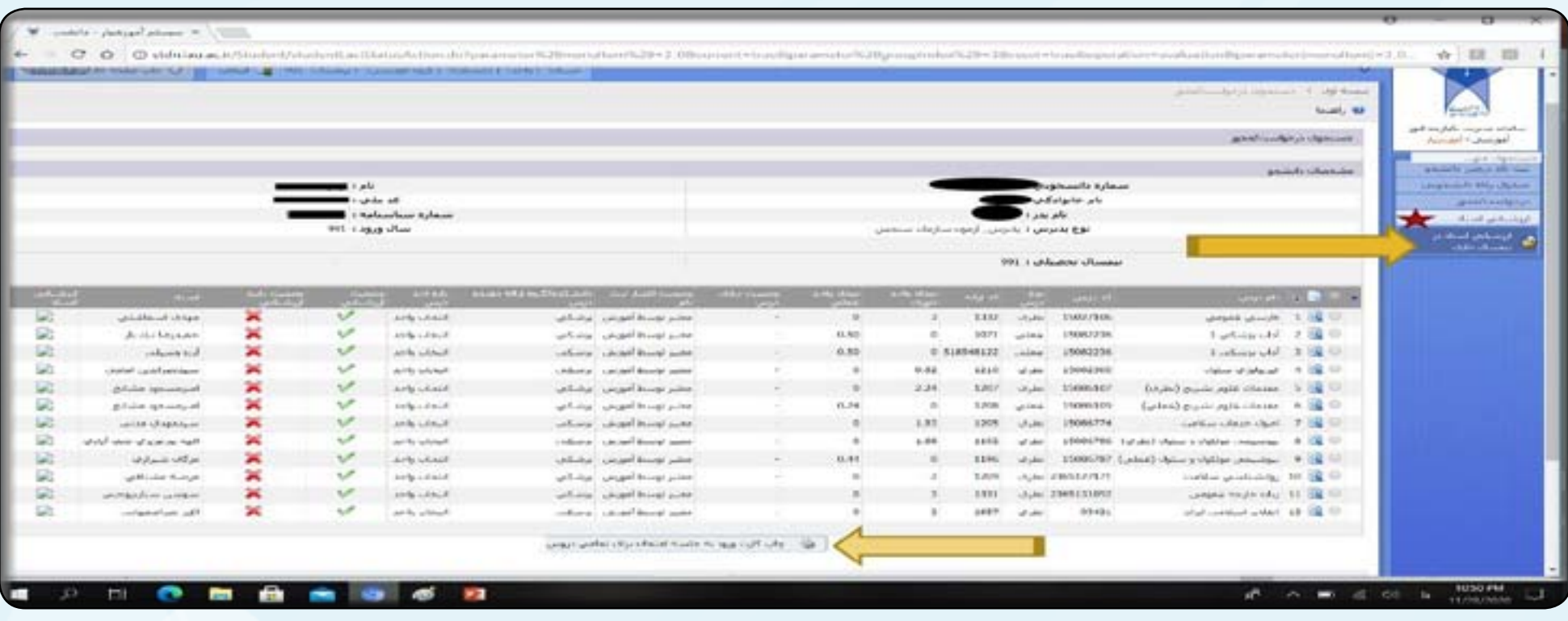